## Stand-Alone Bowler Notifications (How to turn them off)

Connect a USB standard computer keyboard and USB mouse to the stand-alone VLC, and then press the ESC key.

You will see this screen below.

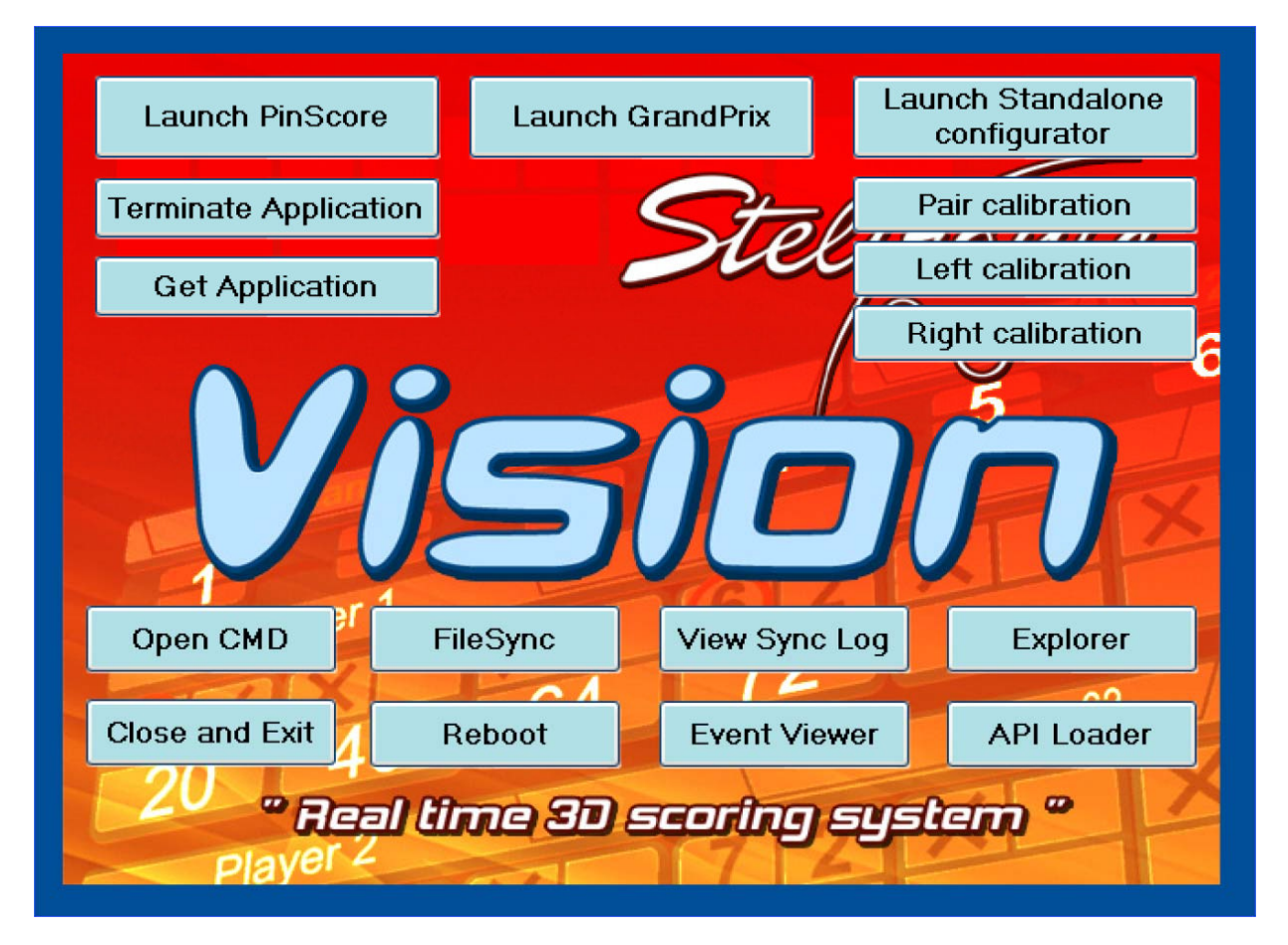

Click the Explorer button, and browse to the folder called:

## C: \ VisionSettings

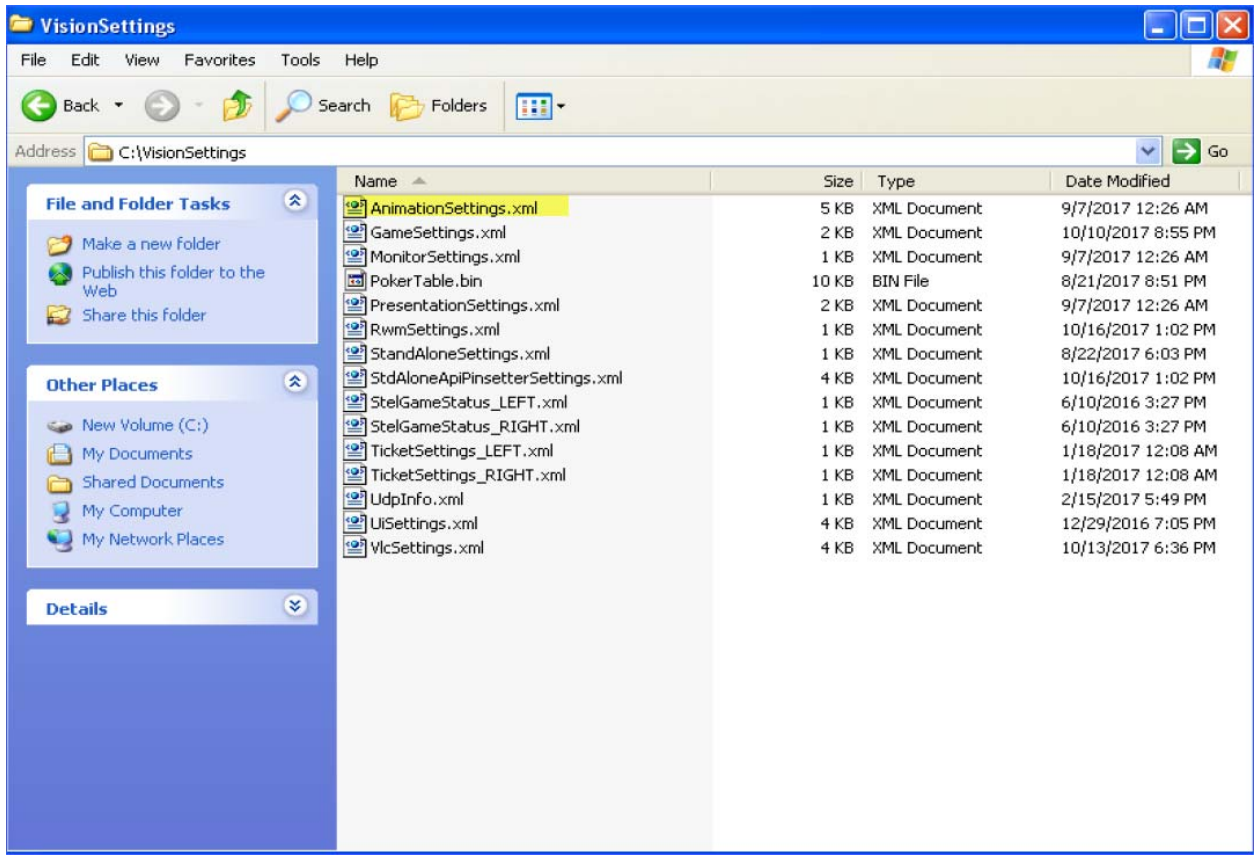

You need to modify the AnimationsSettings.XML file. To modify this file, right mouse click this file and open it with notepad.

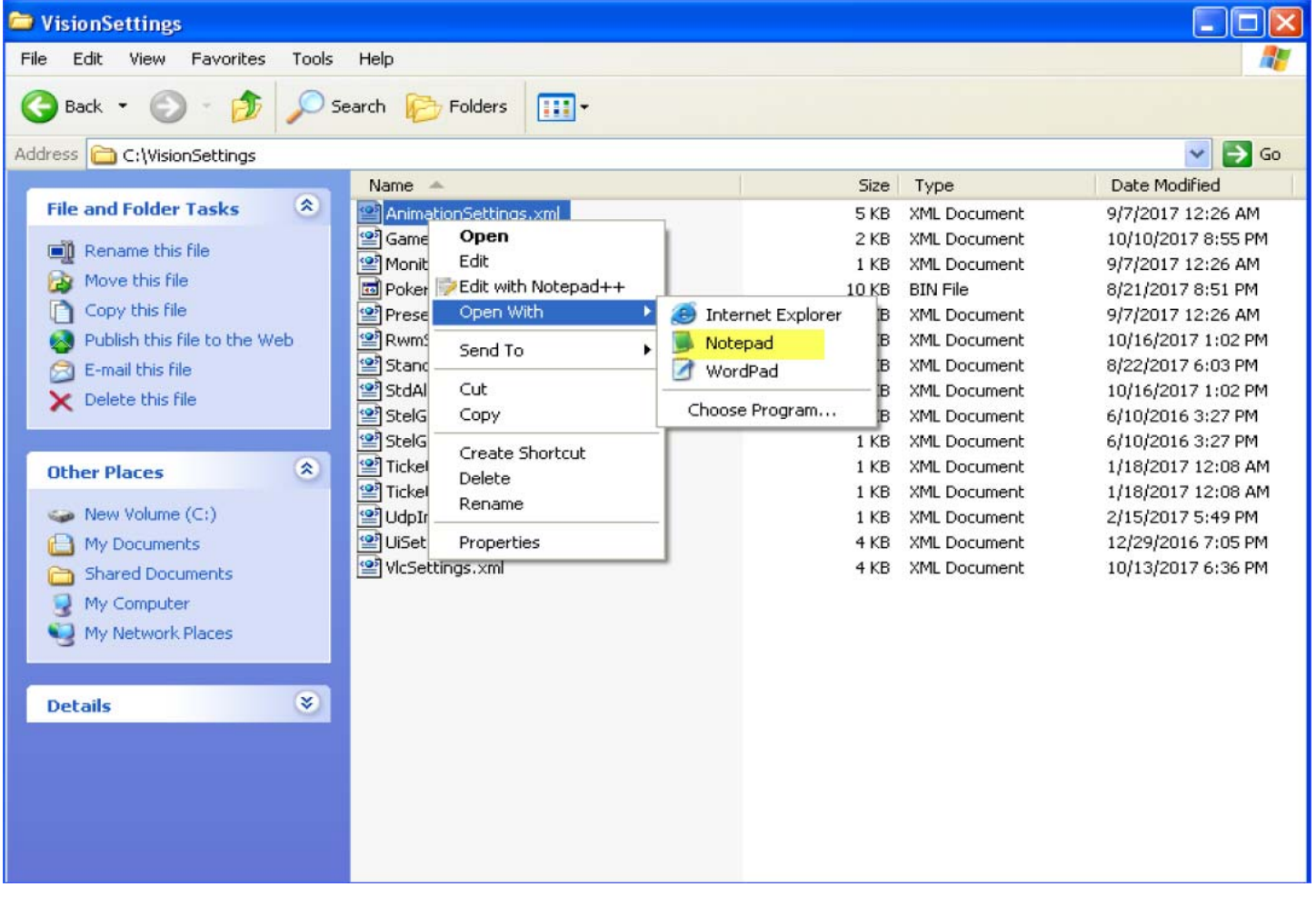

Near the bottom of this file, you will see these settings below.

To turn off all notifications, look at the highlighted items below in YELLOW and set them to ZERO in between the > < symbols. Your files might be currently set to -1 or other numbers, so to disable all of these notifications, the num ber needs to be set to ZERO. Use the num ber 0 key, not the letter O.

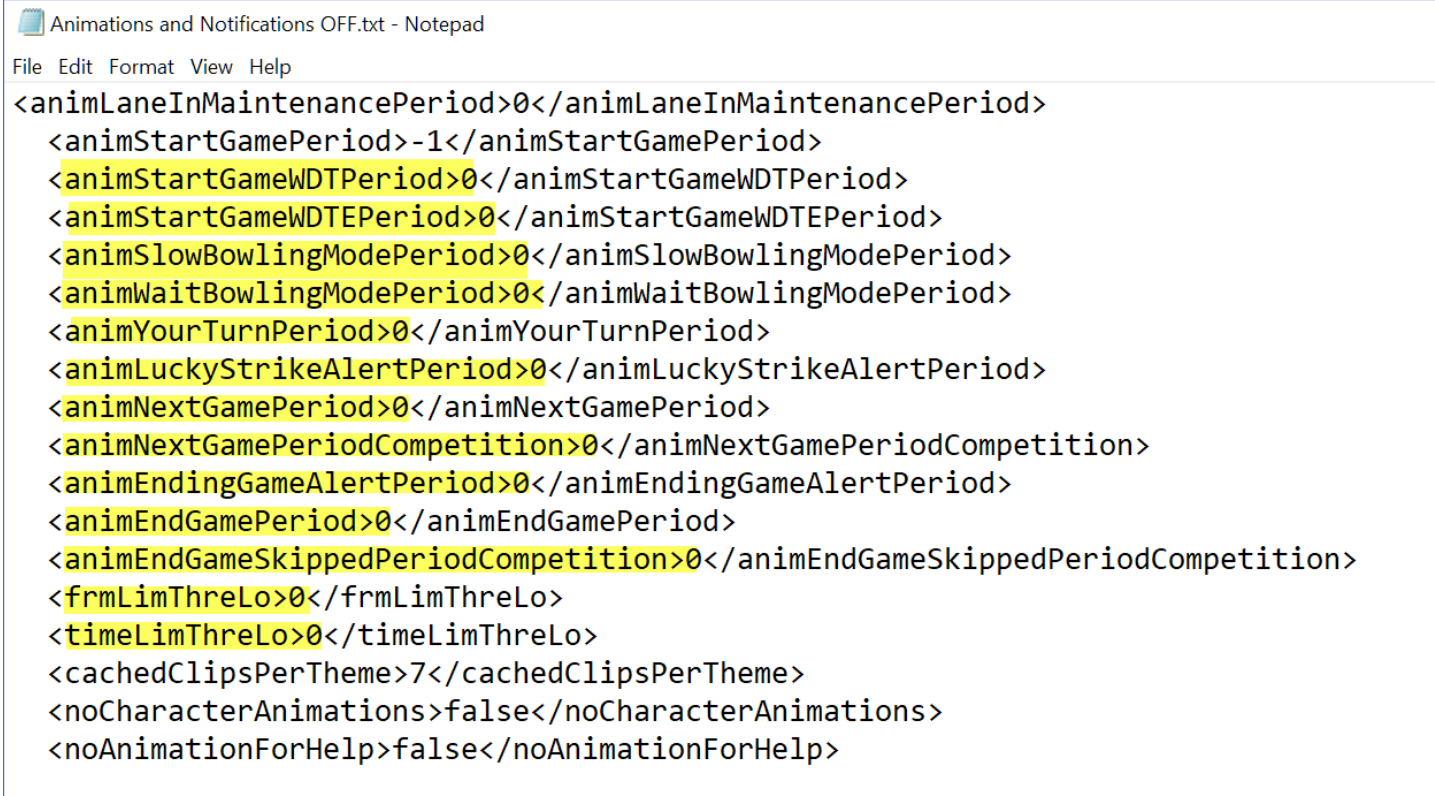

Once you have m ade the m odifications to the file, please click File, Save.

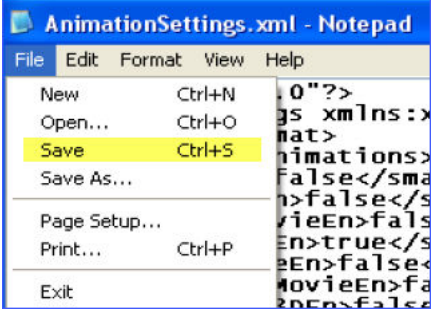

Now you can start the scoring software again by clicking the Launch PinScore button.

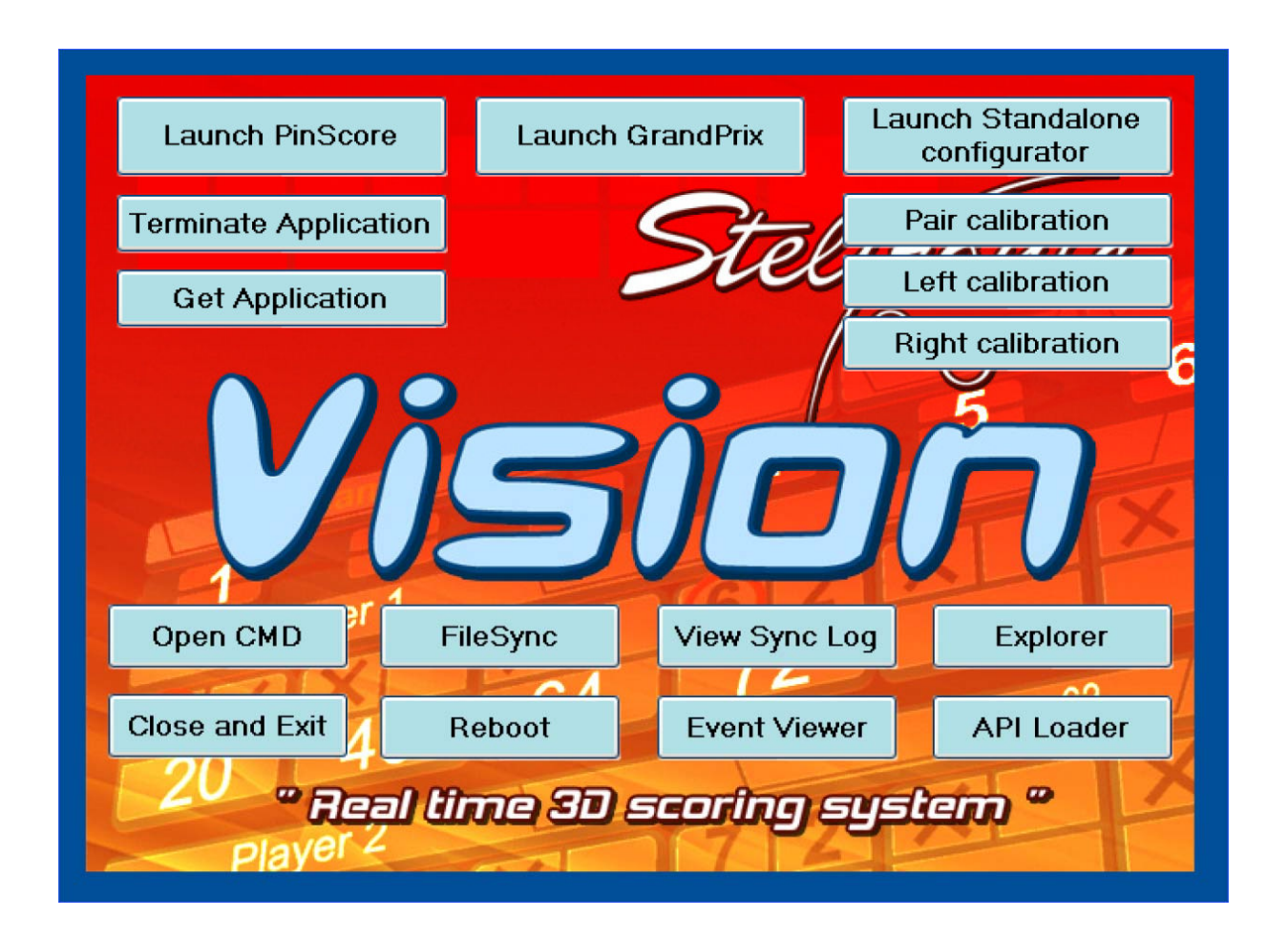